# Adeptia Connect

Introduction

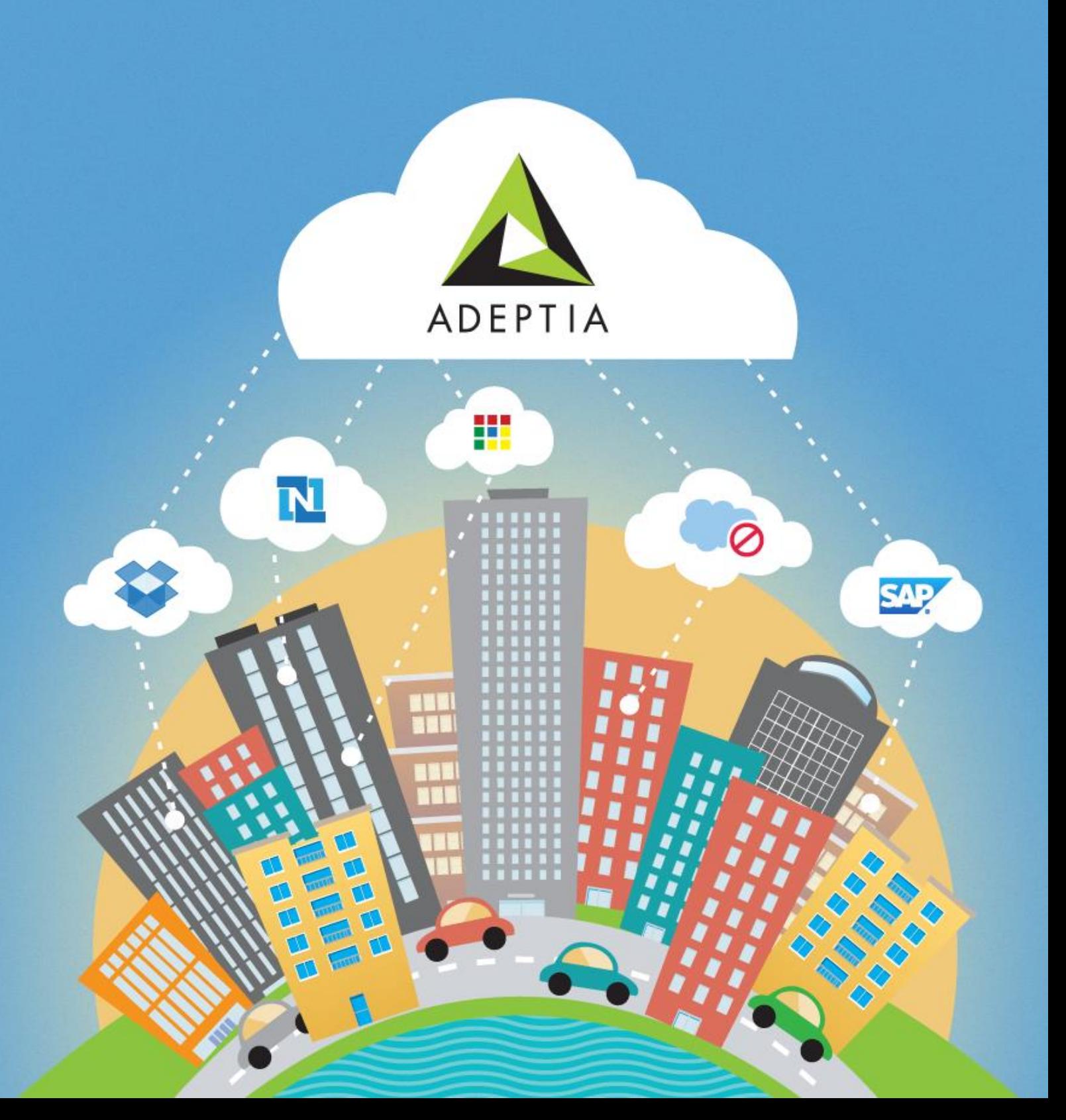

#### Adeptia Connect Training Objectives

By the end of this training you would be able to:

- Know What is Adeptia Connect (AC)
- Understand Various Entities of Adeptia Connect
- Differentiate between Various User Types
- What is a Network and How to Add a Network
- What is a Partner and How to Add a Partner

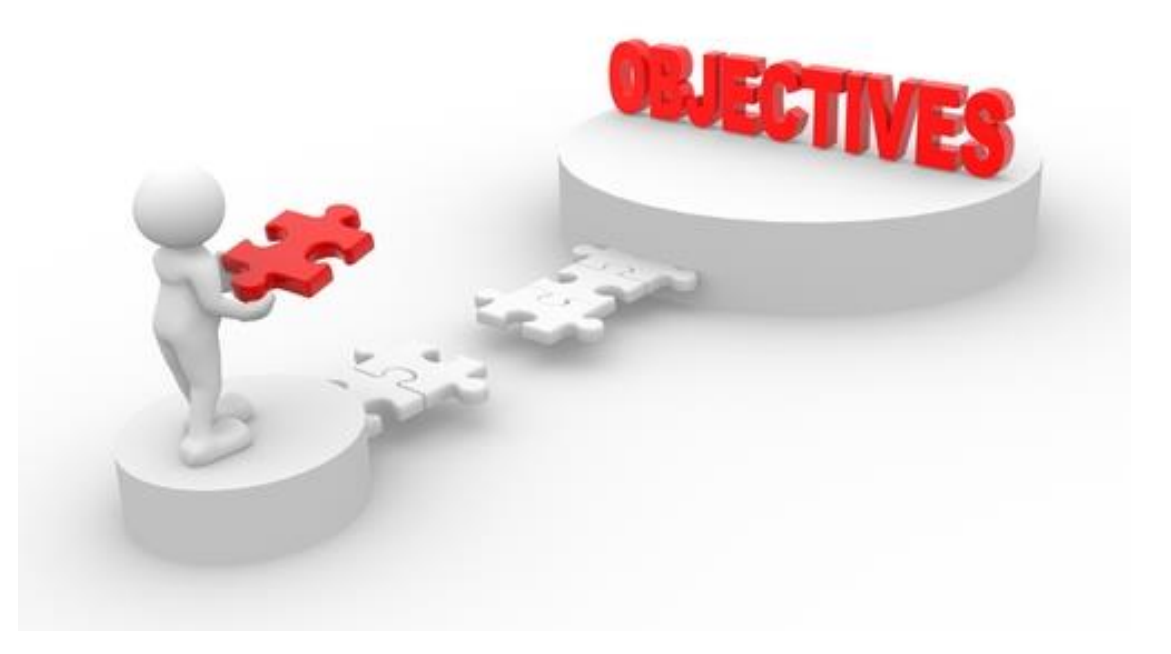

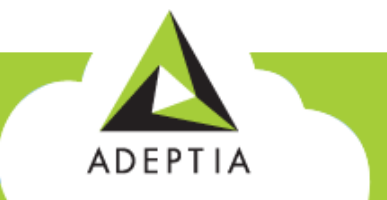

### Adeptia Connect

Adeptia Connect is a web-based enterprise product that allows you to:

- Manage
- Automate
- Optimize your business processes

An easy way to access and exchange data with your Partners (Customers, Vendors, or External

Organizations), and other cloud-based applications used within your organizations.

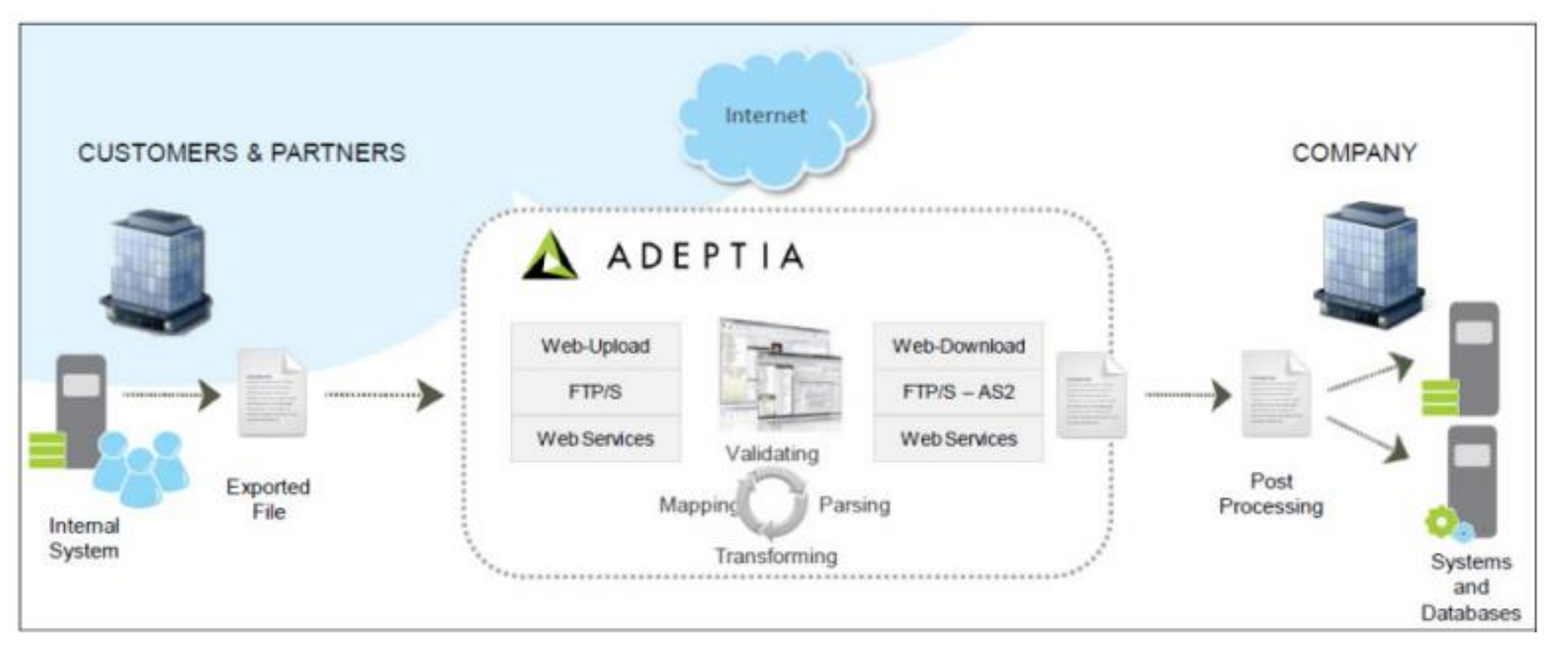

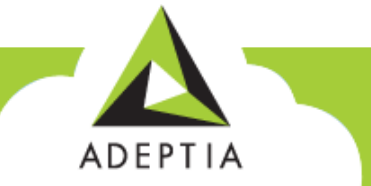

### Entities of Adeptia Connect – Company

- Company is an entity that installs Adeptia Connect on-premise.
- A company sets up networks and onboard the partners to exchange the data.

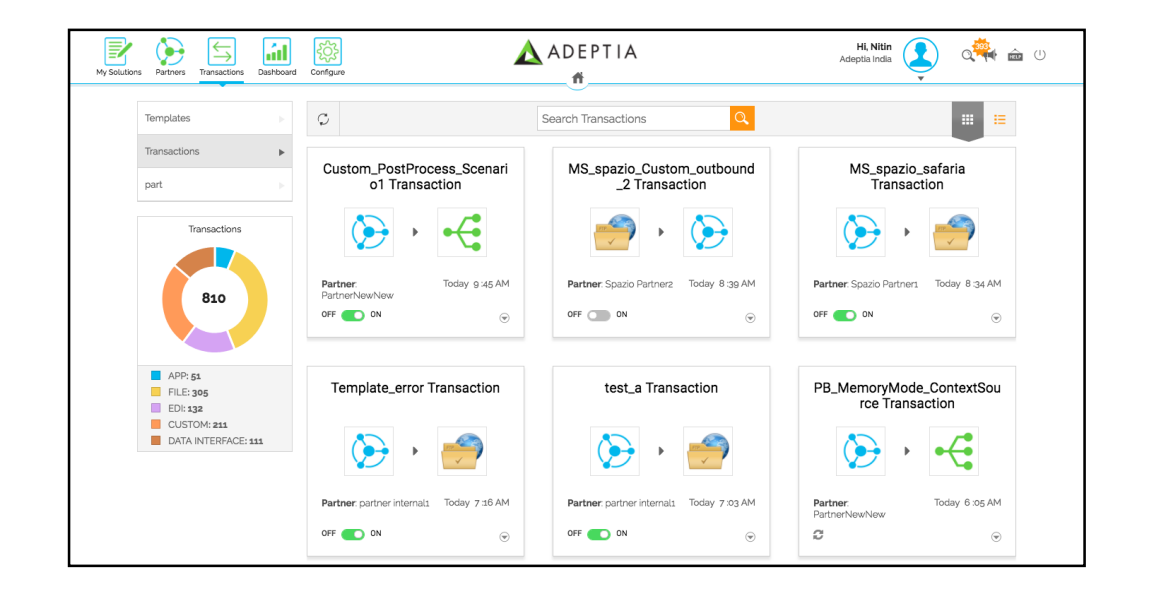

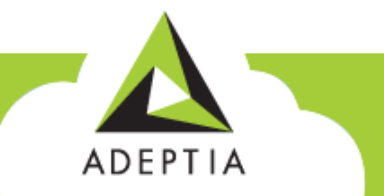

### Entities of Adeptia Connect - Networks & Partners **Network**

- Network is a grouping of customers/partners/vendors that are categorized into a single entity.
- Network helps in organizing company's customers and partners through this single grouping.

#### **Partners**

- Partners can be trading partners/vendors/customers of a company that exchange the data.
- A company user sets on-boards the partner.
- A partner must be added to a network.

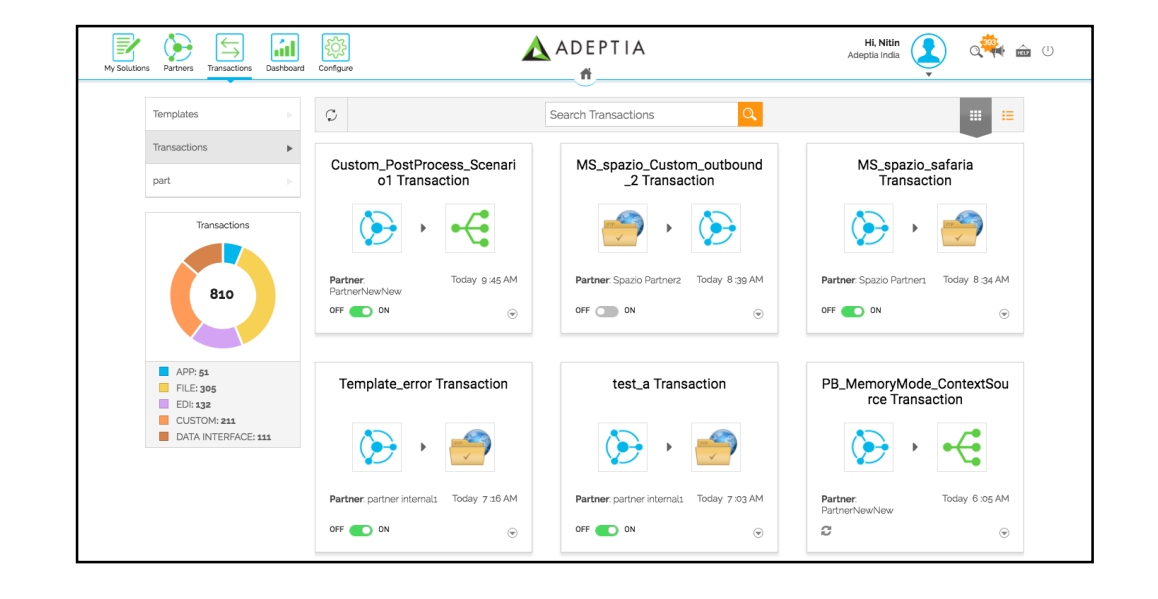

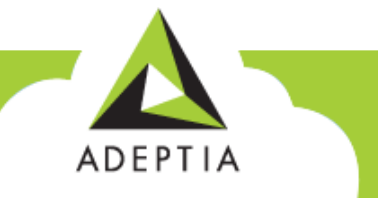

### Entities of Adeptia Connect - Templates & **Templatesctions**

- Templates are preconfigured transaction sets or process flows that can be used to create at new transaction for data exchange.
- Only IT users of a company can create templates and then grants the partners access to these templates.

#### **Transactions**

- Transactions are data exchange relationship between a company and the partners.
- Transactions can be only created using pre configured templates.
- A company business user or partner users can create the transactions after having access to the template.

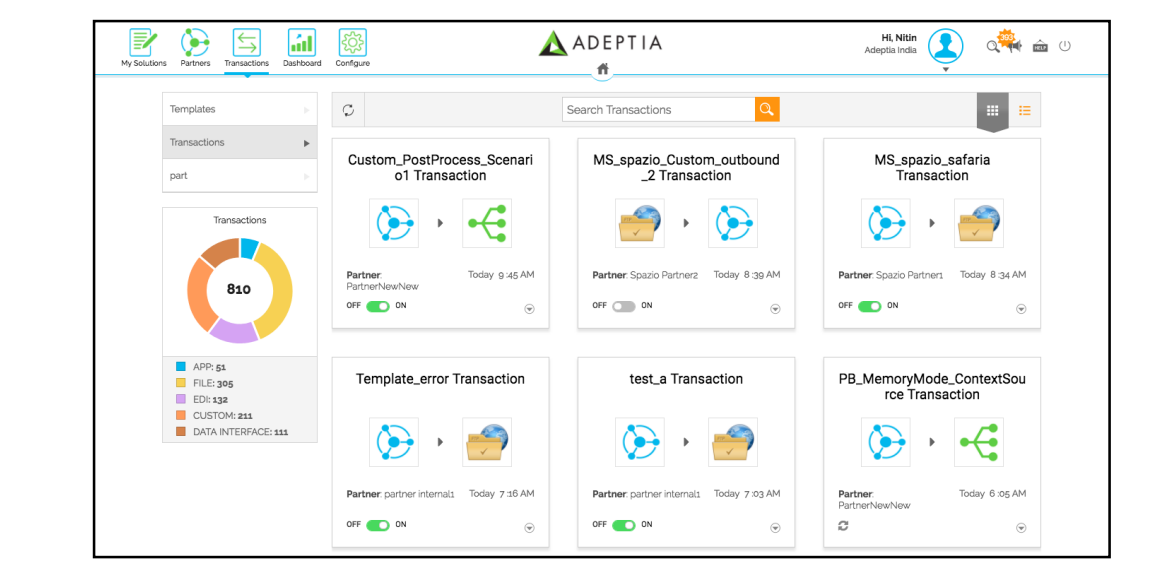

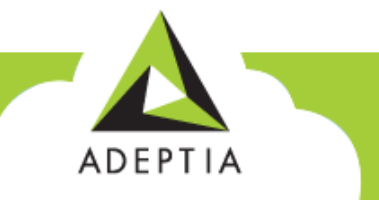

Automate Every Step in B2B Integration

### Entities of Adeptia Connect - Configure

#### **Configure**

- You can use configure to create Templates, Webforms and access All Entities (Developer's Studio)
- Configure option also is a gateway to the Developer's Studio of Adeptia Connect.
- Only an IT user of Connect use configure option.

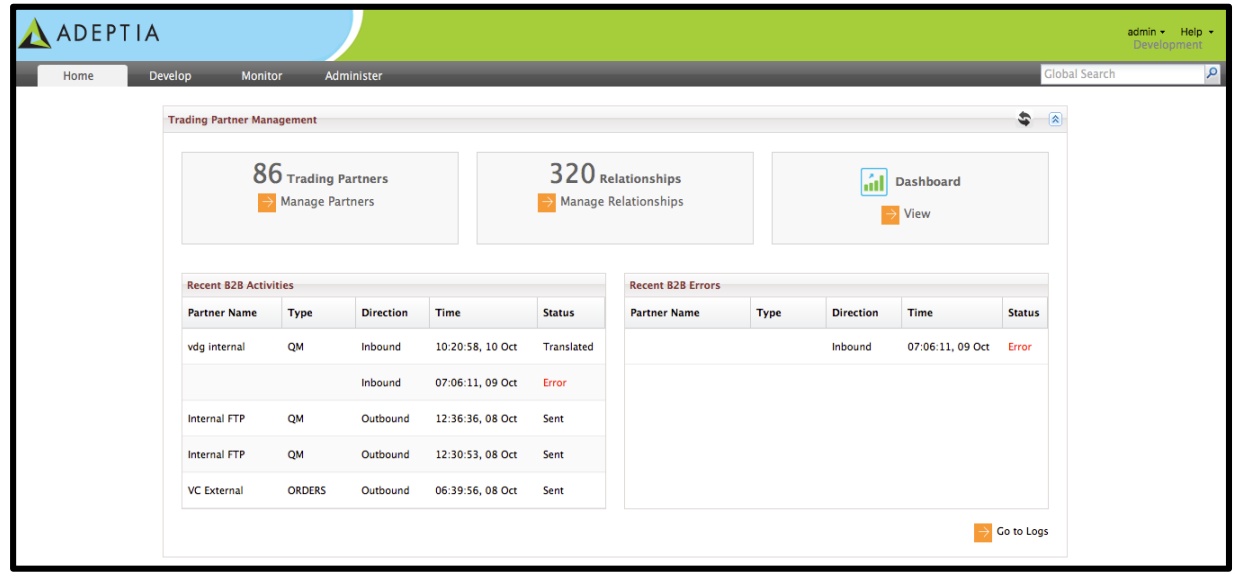

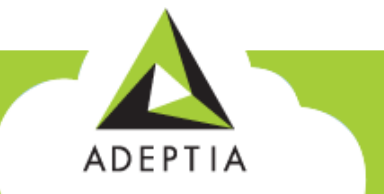

### Entities of Adeptia Connect - User

**Four types of users, and each user type has different rights** 

- Admin User
- IT User
- Business User
- Partner User

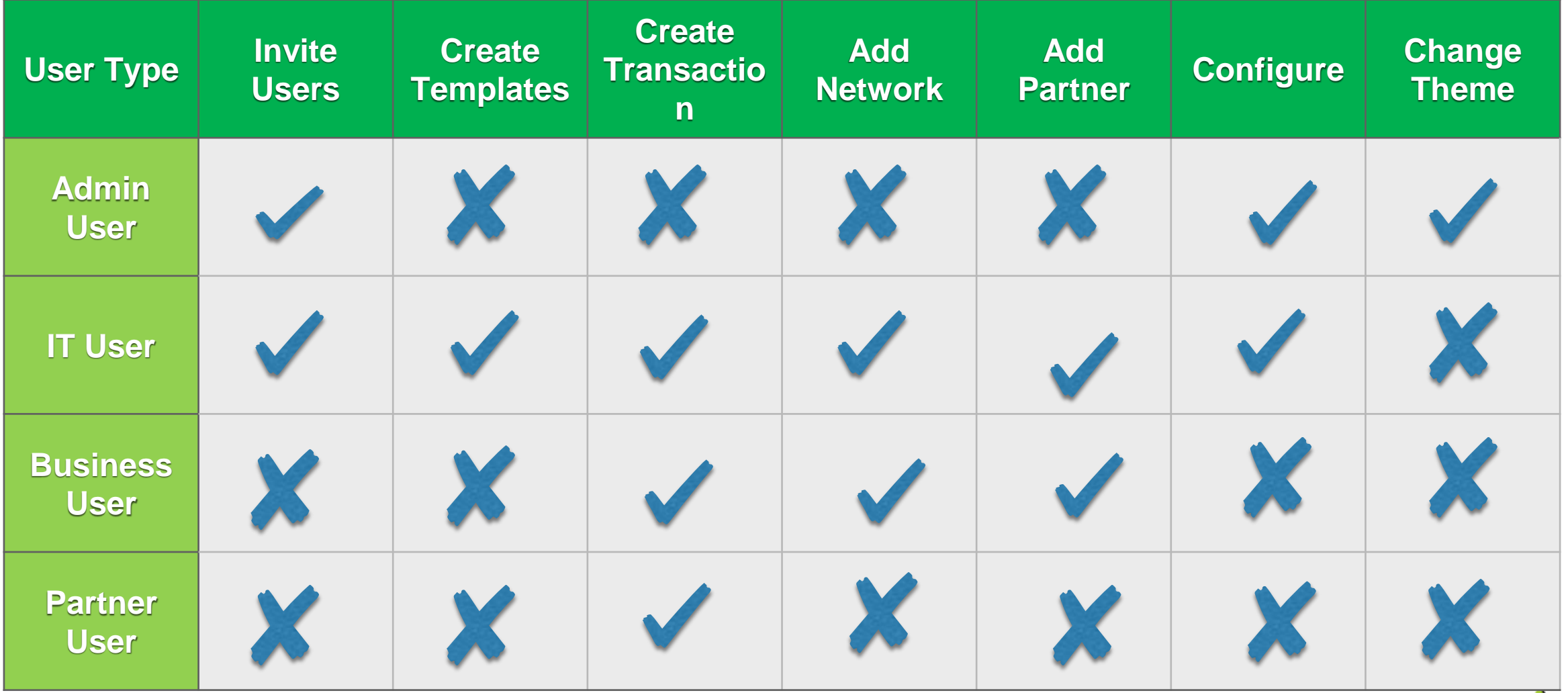

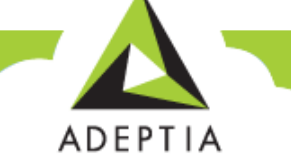

### Adding Network

- After logging in to Adeptia, a user has to add various business Partners of company to the application
- In this scenario, we would add 5 Partners out of which 2 are from ITES Sector and 3 from Manufacturing.
- To segregate similar data type from the partners under one set, the user would create two Networks namely IT and Manufacturers.

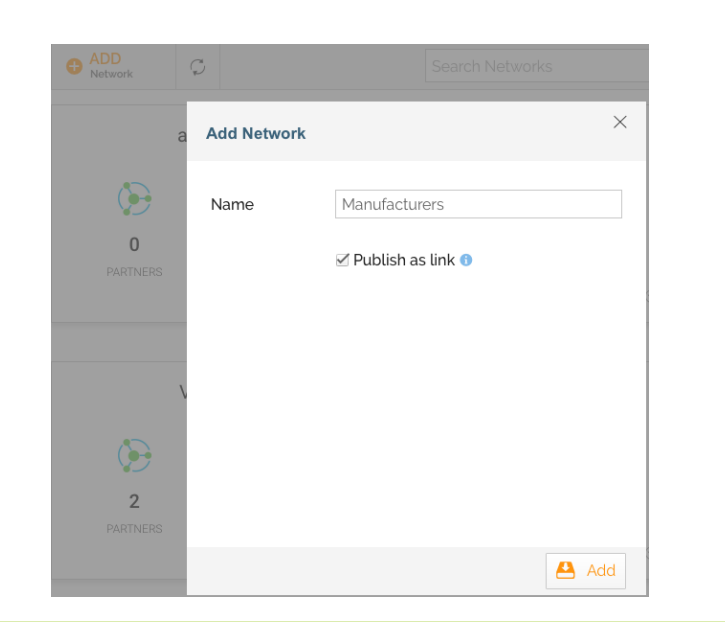

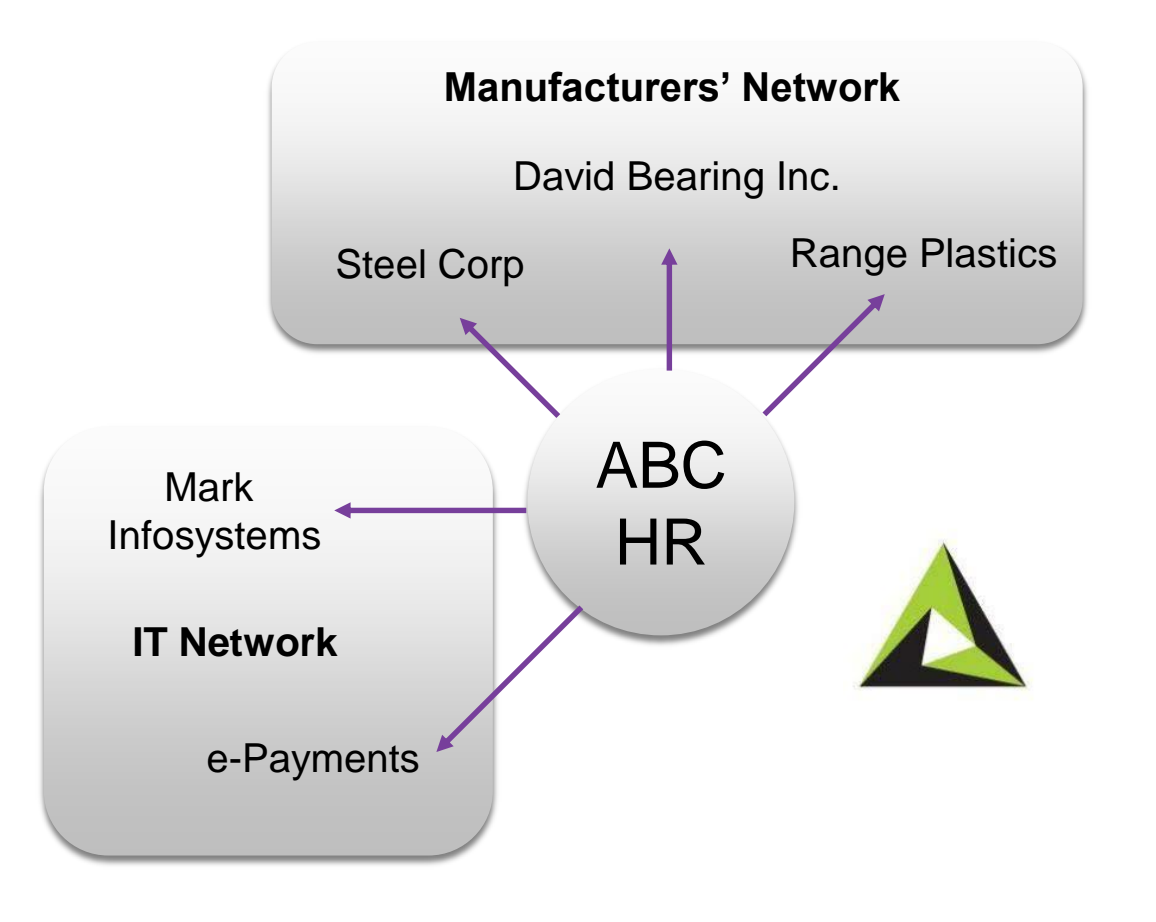

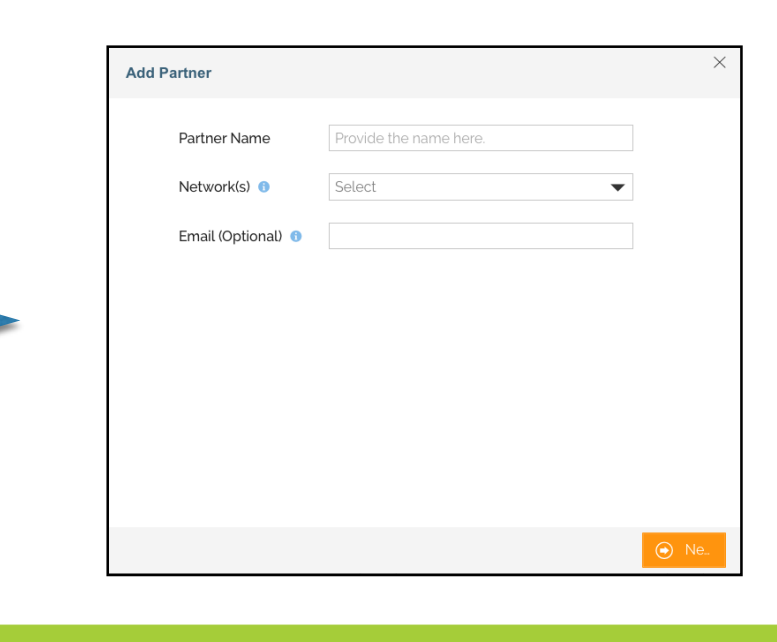

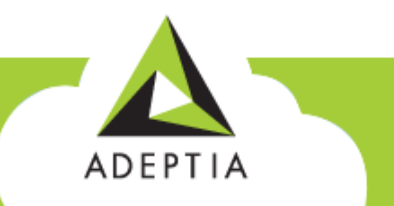

Automate Every Step in B2B Integration

### Adding Network

- Let's add Manufacturers' **Networks** 
	- Login to Adeptia Connect.
	- Go to Partners Tab.
	- Click Add Network.
	- Give a Name to the Network, i.e. Manufacturers.
	- Click Publish as Link for quick access (optional).
	- Click Add.

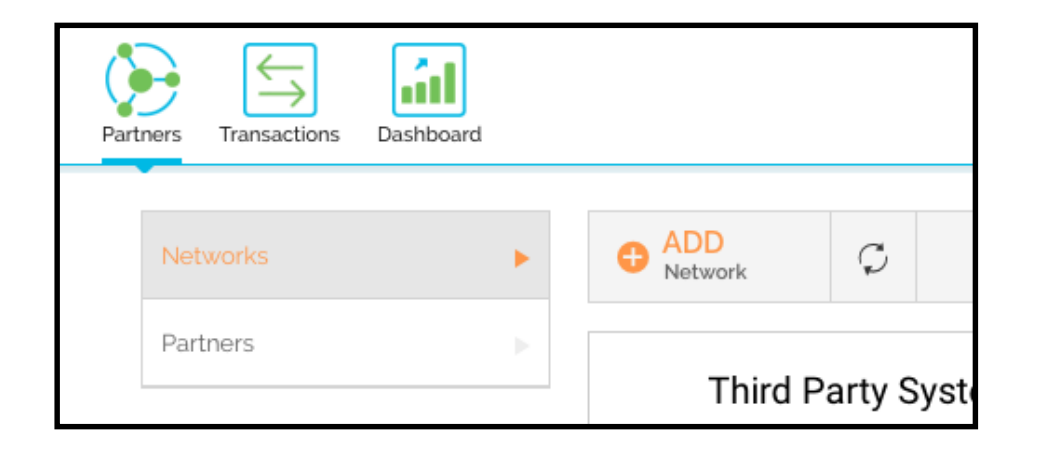

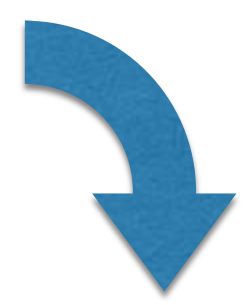

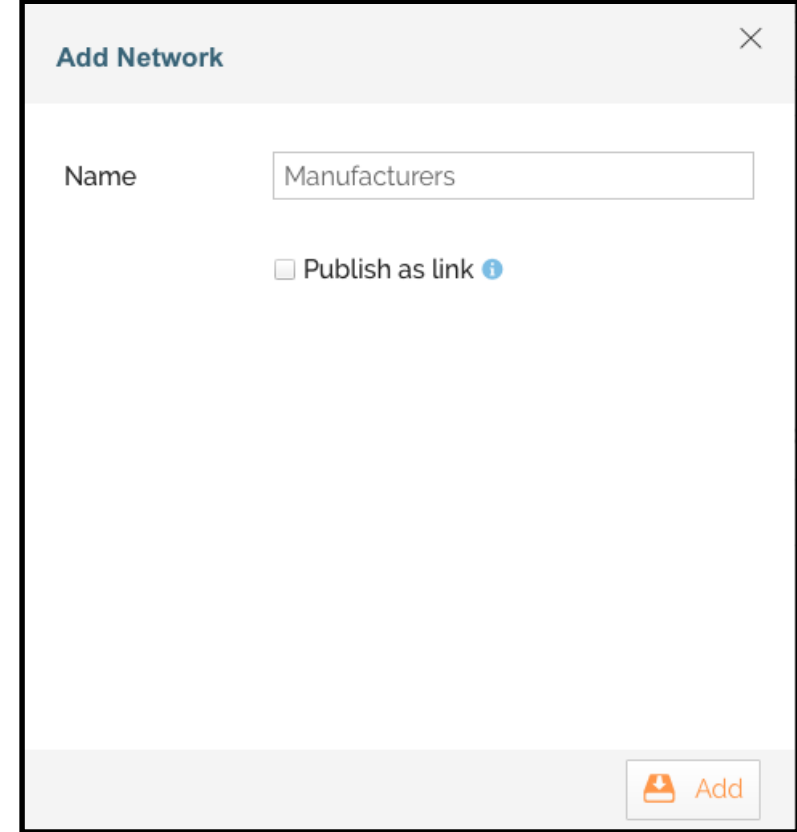

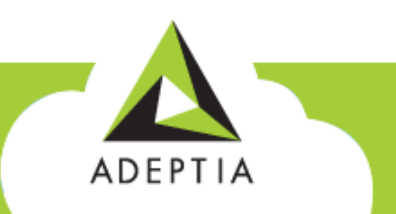

### Exercise - Adding Network

- You have just learnt how to add a Network. We know that for our Use Case, we need two networks.
- Repeat the steps again to add another network with name "IT".

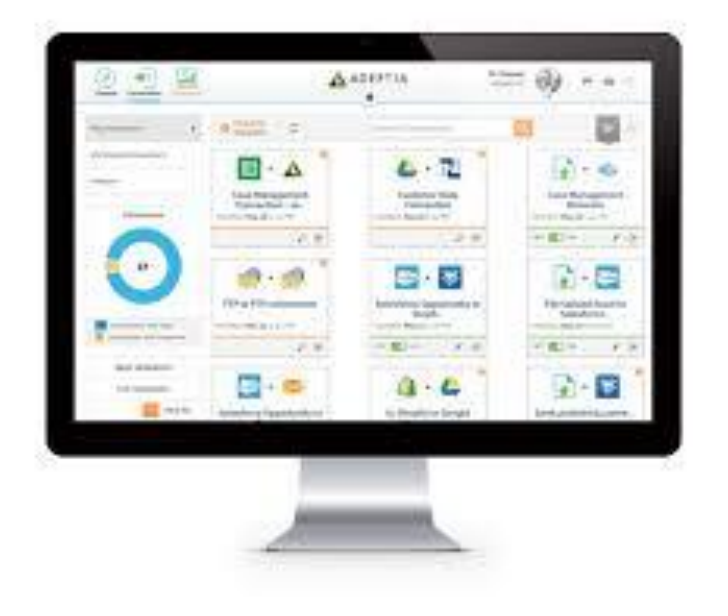

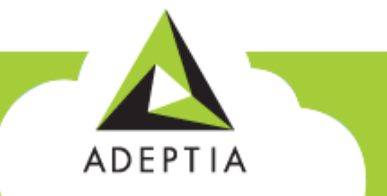

## Adding Partners

- Now it's the time to add partners to the networks we have just created.
	- Go to Partners Tab.
	- Click Add Partners.
	- Provide Partner Details and choose the network for the added partner.
	- Click Next.
	- Select **Adeptia Will Manage << Partner Name>>'s** transaction.
	- This screen varies in various edition of Adeptia Connect.
		- In case you want Partner to create their own transaction select next option.
	- Click Add.

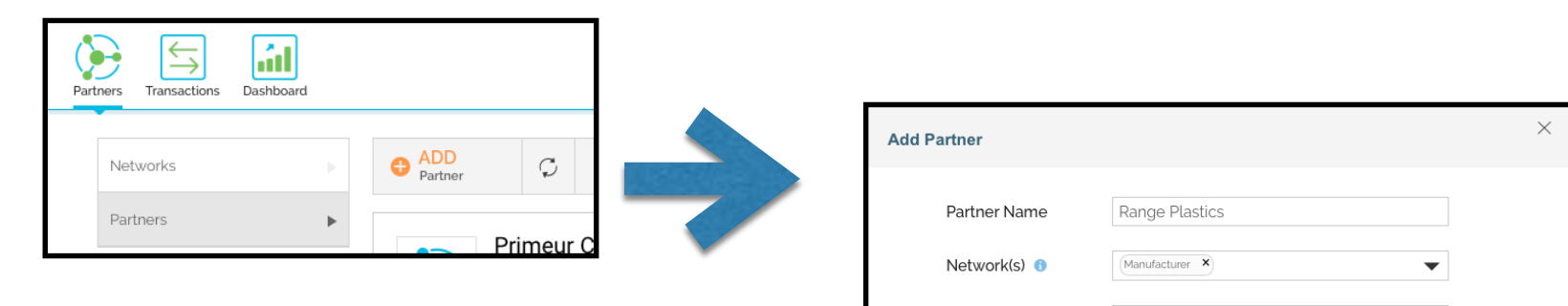

Email (Optional) <sup>O</sup>

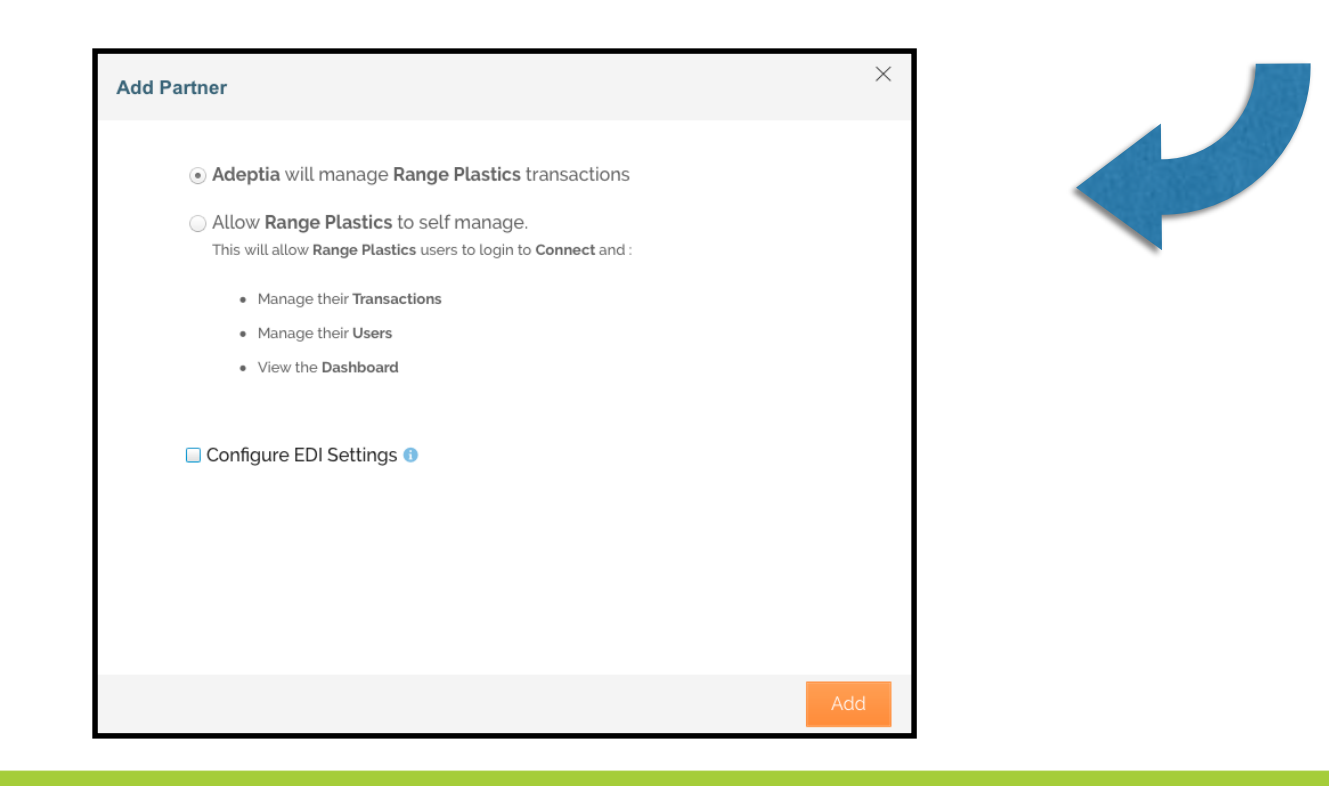

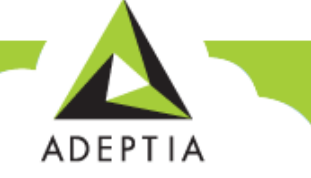

#### Automate Every Step in B2B Integration

### Exercise - Adding Partners

- You have now learnt to add a Partner. For our Use Case I, we need more partners for both the networks we had created.
- Follow the steps again, and add more Partners.

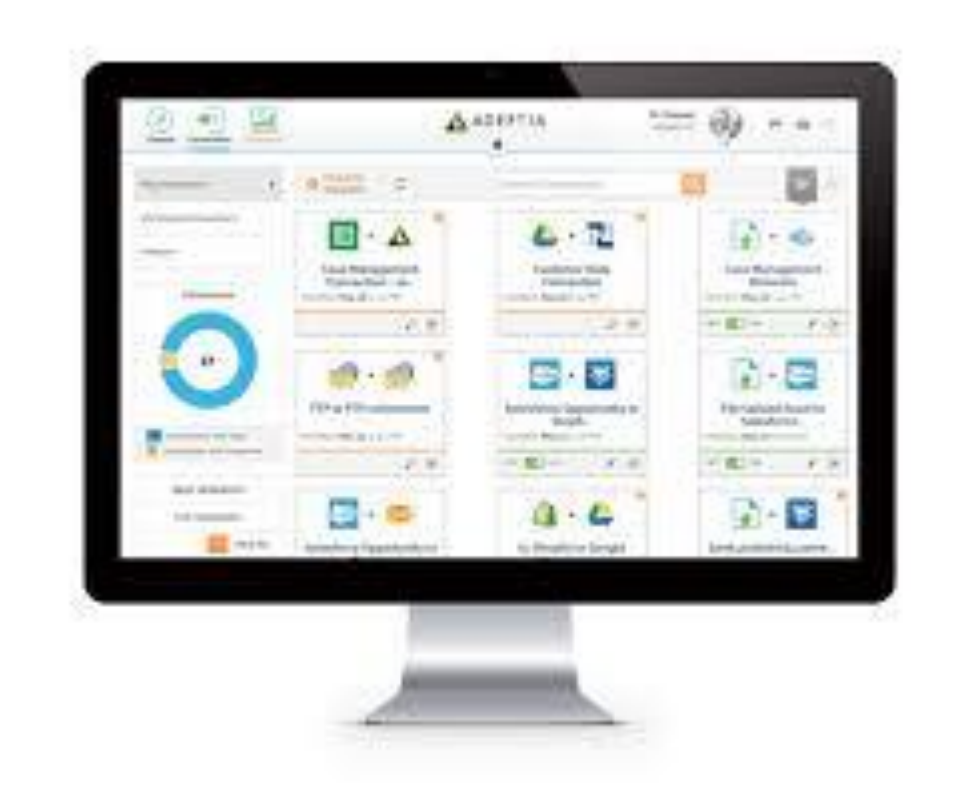

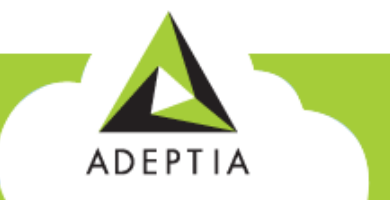